## **Bulk edit spaces**

| - 114 |       |       |        |       |         |     |
|-------|-------|-------|--------|-------|---------|-----|
| ⊢dit. | multi | nia ( | spaces | in a  | alnais  | an  |
| Luit  | HILLI | DIC . | spaces | III a | SILIGIC | QU. |

Your browser does not support the HTML5 video element

## How to select multiple spaces

Many of the actions you can perform on individual **spaces** as **bulk actions**.

Simply browse to the space navigator and **select** multiple spaces as if you were selecting multiple files in a file explorer.

- . Windows users: hold the CTRL key and select the entities or select an entity and hold the shift key for faster multiple selections
- Mac users: hold the command (cmd) key and select the desired entities.

After selecting the spaces, right-click on one of the selected items and you will see all available bulk actions.

Select a single space and hold the shift key while selecting another space for a quicker selection of all pages in between.

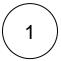

Right-click on the space selection or, hover over one of the selected spaces and click on the ellipsis menu "..."

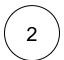

Select the Bulk edit action

If you see a single tab instead of multiple tabs after clicking on the bulk operation option, it is likely that your browser has blocked new tab redirects. If that is the case, please check your browser settings for 'pop-ups and redirects'. If you are a **Google chrome** user:

- Go to the tab where you performed bulk operation,
- Locate and click on the popup blocked icon from the address bar,
- Select Always allow pop-ups and redirect from <your site>.

For further info please visit the this page.

If you still have questions, feel free to refer to our support team.